# **AccuRipe & AccuStore** F-901 CONTROLLER

## **User Manual**

**Revision 1.2**

**March 2021**

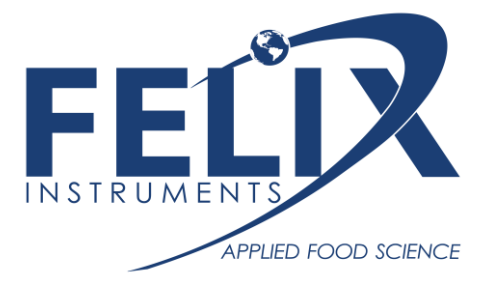

1554 NE 3rd Ave, Camas, WA 98607, USA Phone: (360) 833-8835 www.felixinstruments.com

## Table of Contents

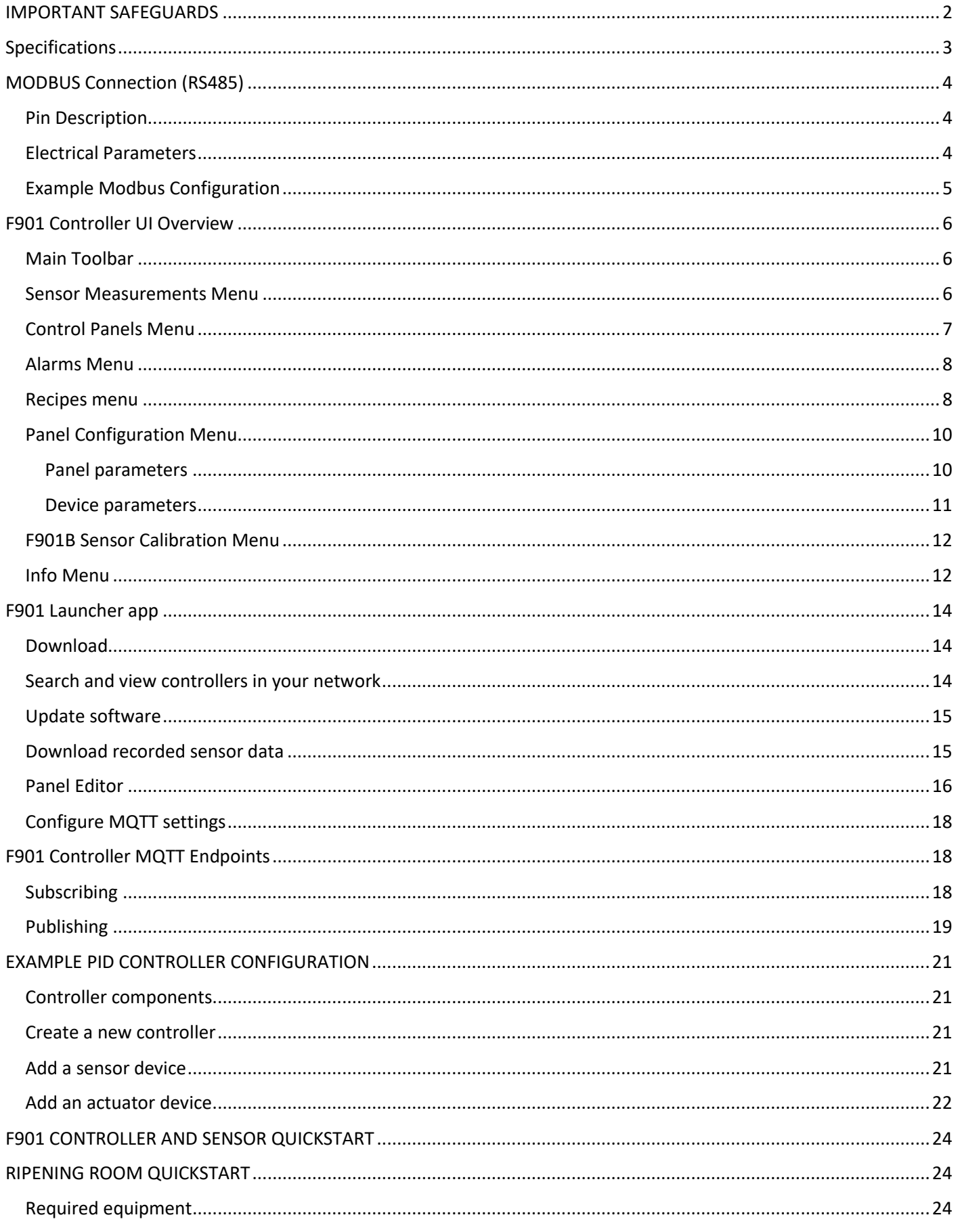

### Felix Instruments Inc. **Felix Instruments Inc.** Felix Instruments Inc.

<span id="page-2-0"></span>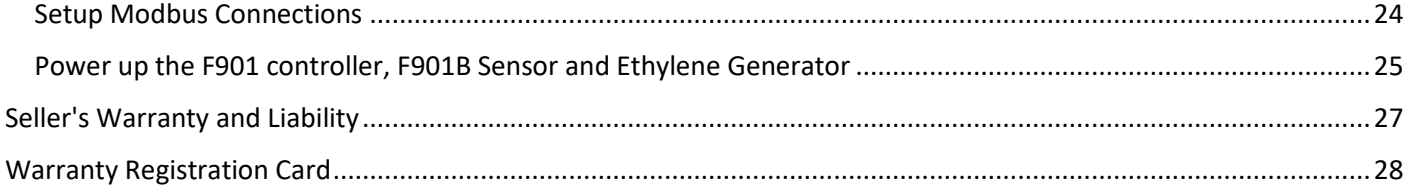

### IMPORTANT SAFEGUARDS

To reduce the risk of fire, electrical shock, injury to persons or permanent damage to this device, these safety precautions should always be followed:

- Use the included 5VDC power supply when operating this device. Inappropriate voltage supply or power connector could cause irreparable damage to this device.
- Make sure power plug and Modbus cable are plugged in and secured before powering up the device.
- Do not expose this device to any liquids.

## <span id="page-3-0"></span>Specifications

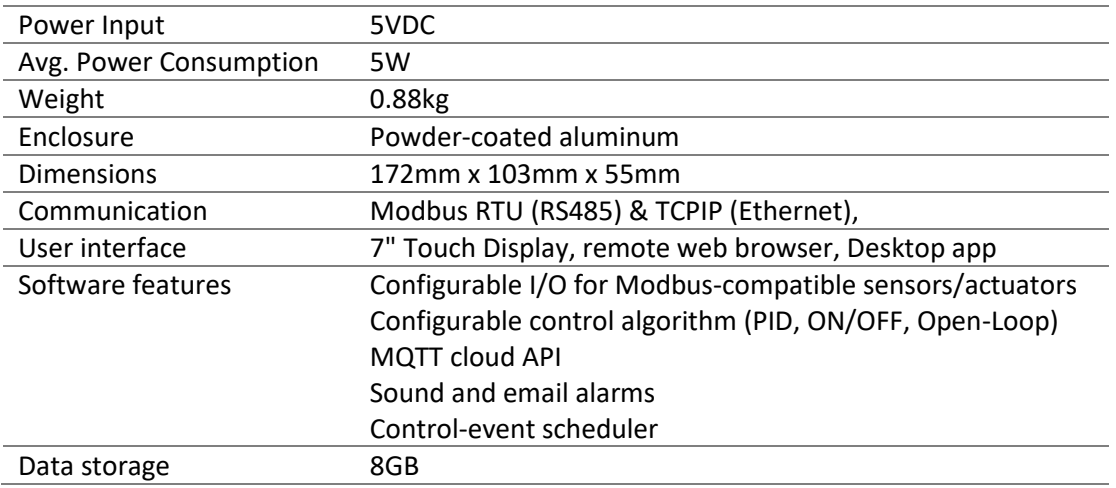

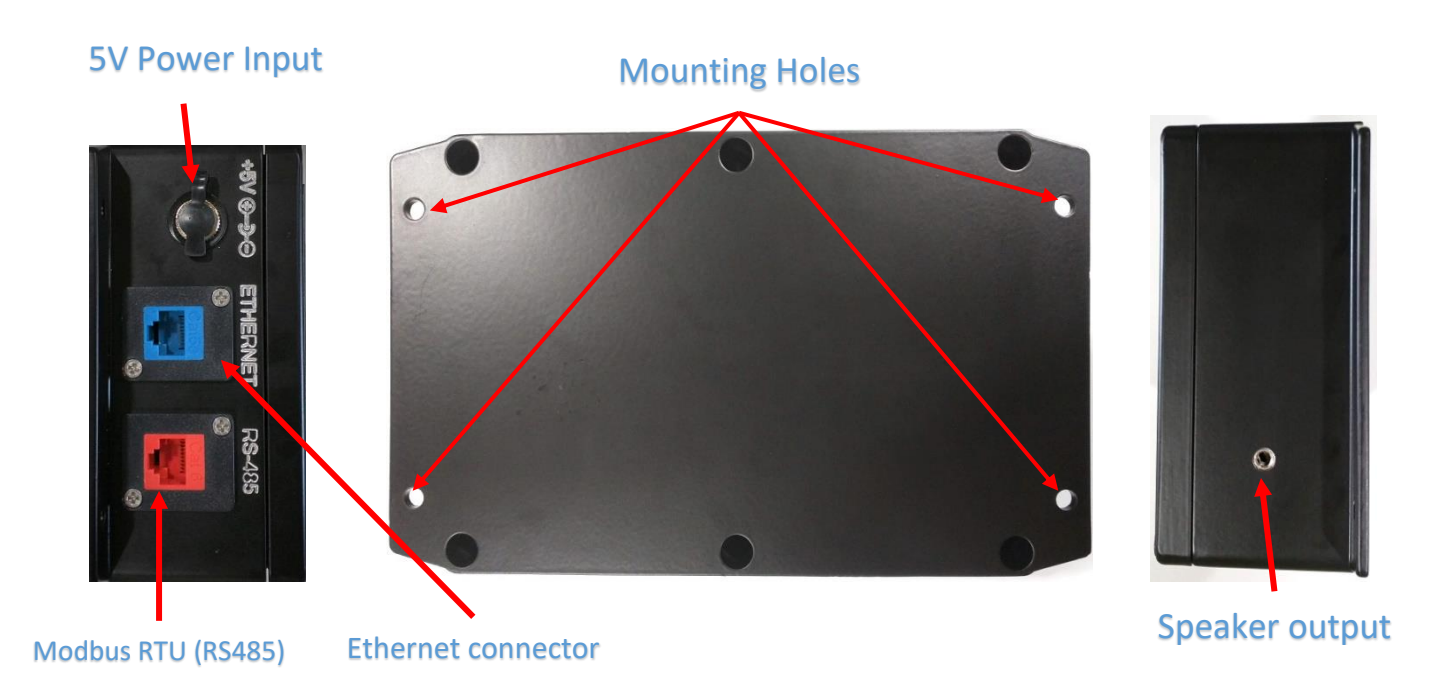

### **IMPORTANT:** USE ONLY THE SPECIFIED POWER PLUG AND CABLES

## <span id="page-4-0"></span>MODBUS Connection (RS485)

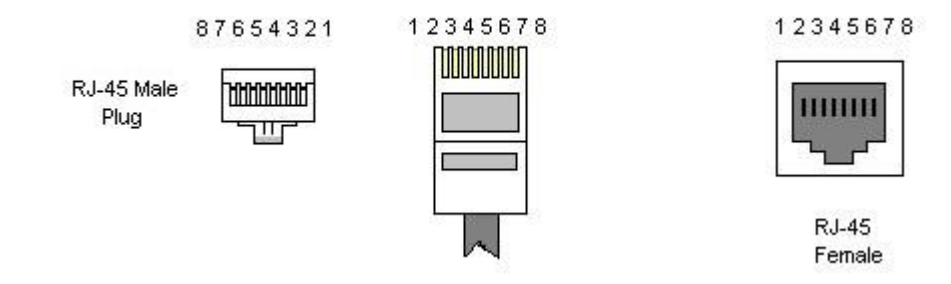

### <span id="page-4-1"></span>Pin Description

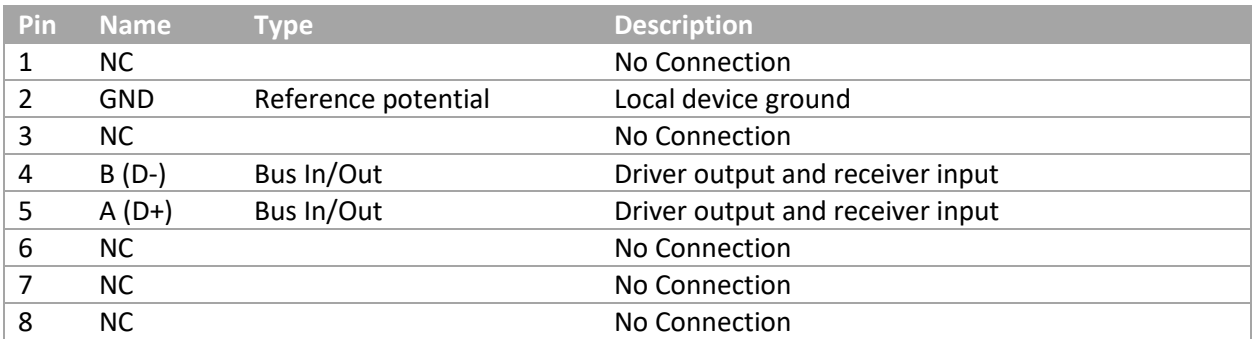

L.

### <span id="page-4-2"></span>Electrical Parameters

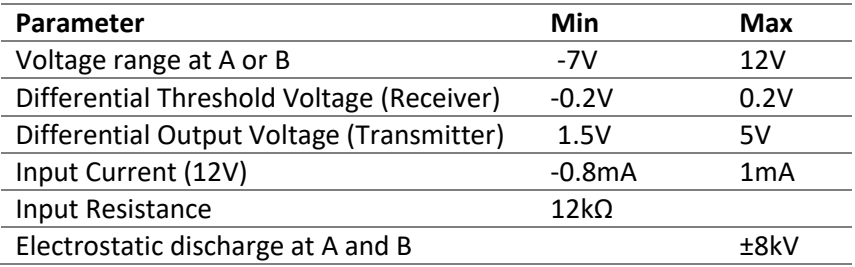

### <span id="page-5-0"></span>Example Modbus Configuration

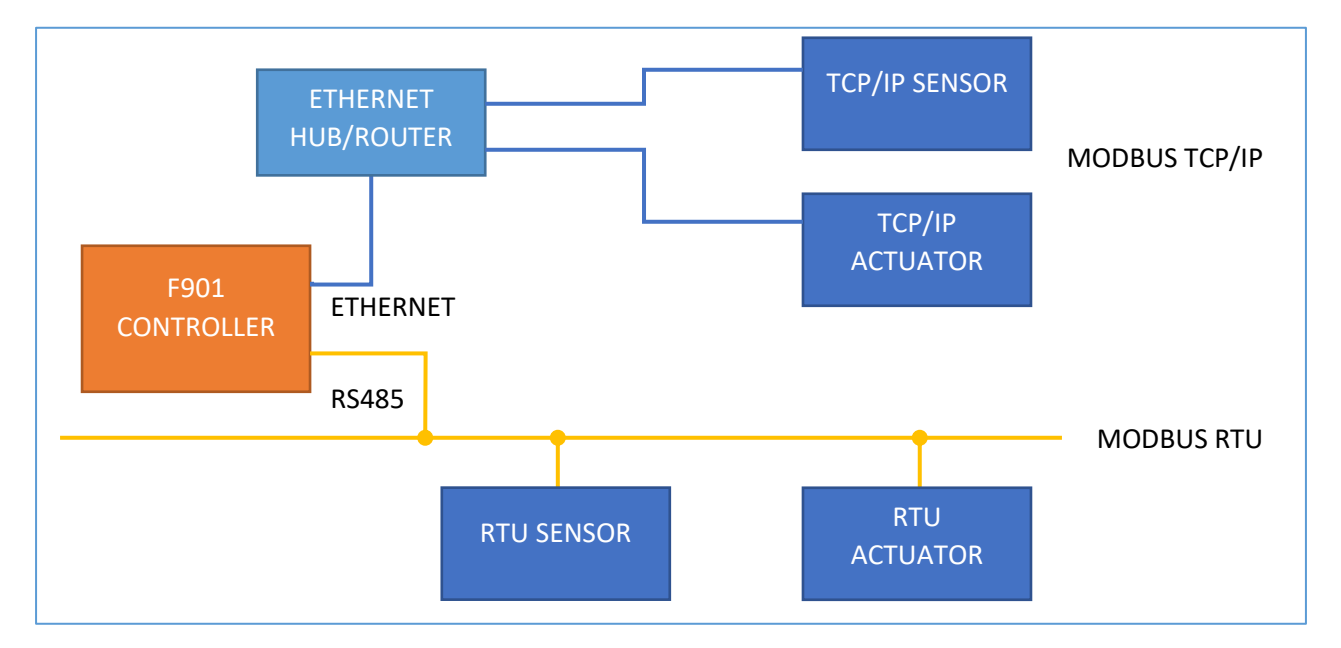

*Figure 1: Hub connection configuration*

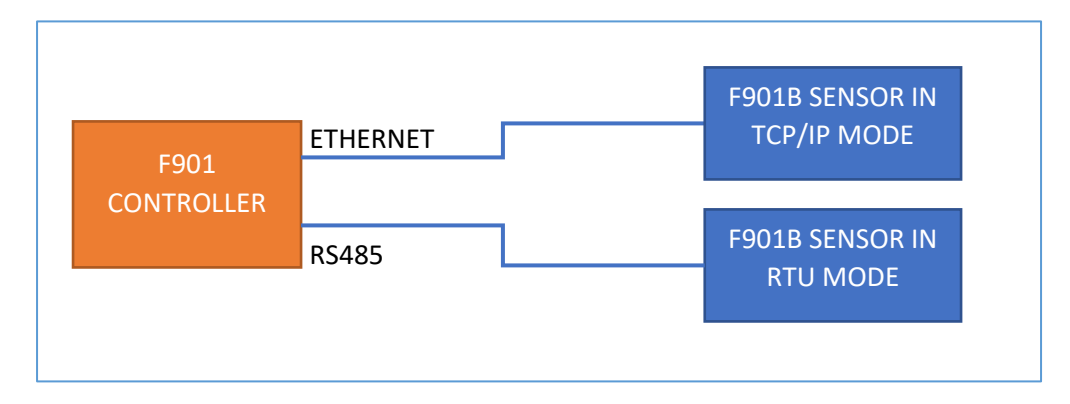

*Figure 2 F901 Controller and Sensor direct connection*

Note: see Info [Menu](#page-12-1) for switching between Hub and Direct Ethernet connection

For more details on F901B sensor, please find F901B sensor manual at [https://felixinstruments.com/food-science](https://felixinstruments.com/static/media/uploads/file_collection_files/f901b_manual.html)[instruments/handheld-ethylene-co2-o2-analysis/f-901/](https://felixinstruments.com/static/media/uploads/file_collection_files/f901b_manual.html)

### <span id="page-6-0"></span>F901 Controller UI Overview

#### <span id="page-6-1"></span>Main Toolbar

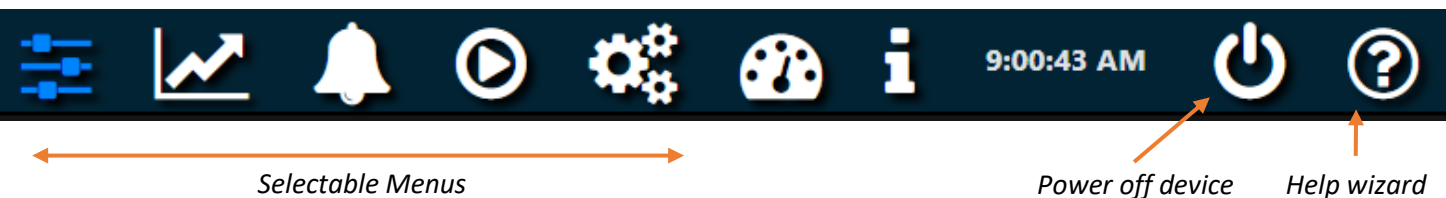

Menu buttons from left to right:

- [Control Panels](#page-7-0)
- **[Sensor Measurements](#page-6-2)**
- [Alarms](#page-8-0)
- [Recipes](#page-8-1)
- **•** [Panel Configurations](#page-10-0)
- [F901B sensor calibration](#page-11-1)
- $\bullet$  [Info](#page-12-1)

### <span id="page-6-2"></span>Sensor Measurements Menu

This menu displays real-time data of sensor measurements. Measurement will only show in this menu if it is enabled in the [Control Panels menu.](#page-6-3)

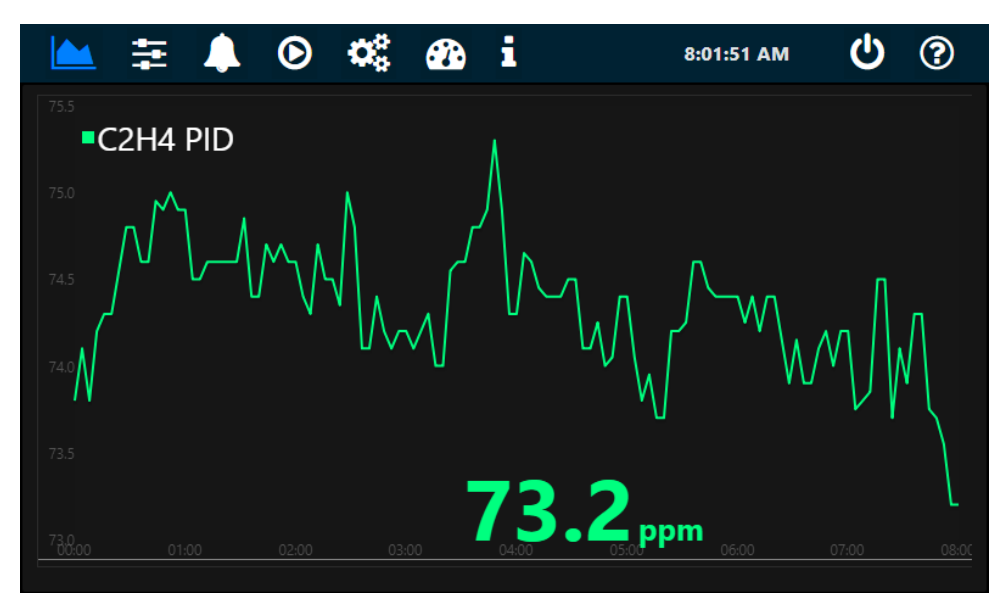

To specify the length of displaying sensor data, see [Info Menu](#page-12-1)

<span id="page-6-3"></span>To download recorded sensor data, see Launcher app's **[Download data](#page-17-0)** 

#### <span id="page-7-0"></span>Control Panels Menu

This menu shows the available interactive panels that are configured by the [Panel Configuration menu.](#page-10-0) A panel is a control unit that allows a specific control task or acquisition of sensor data. There are 5 types of control panels:

- **Single Stat:** an input-only controller for displaying sensor measurements
- **Switch**: an ON/OFF output-only (open-loop) controller
- **Slider**: a range output-only (open-loop) controller
- **ON-OFF controller:** a closed-loop controller with ON/OFF (bang-bang) control algorithm
- **PID Controller:** a closed-loop controller with PID control algorithm

In the example picture below:

The *C2H4 PID* panel is a **PID controller**. As a closed-loop controller, it requires sensors for input and actuators for driving output in the system. In this case, the sensor feedback is ethylene measurement from the F901B Sensor and the actuator is the ethylene generator.

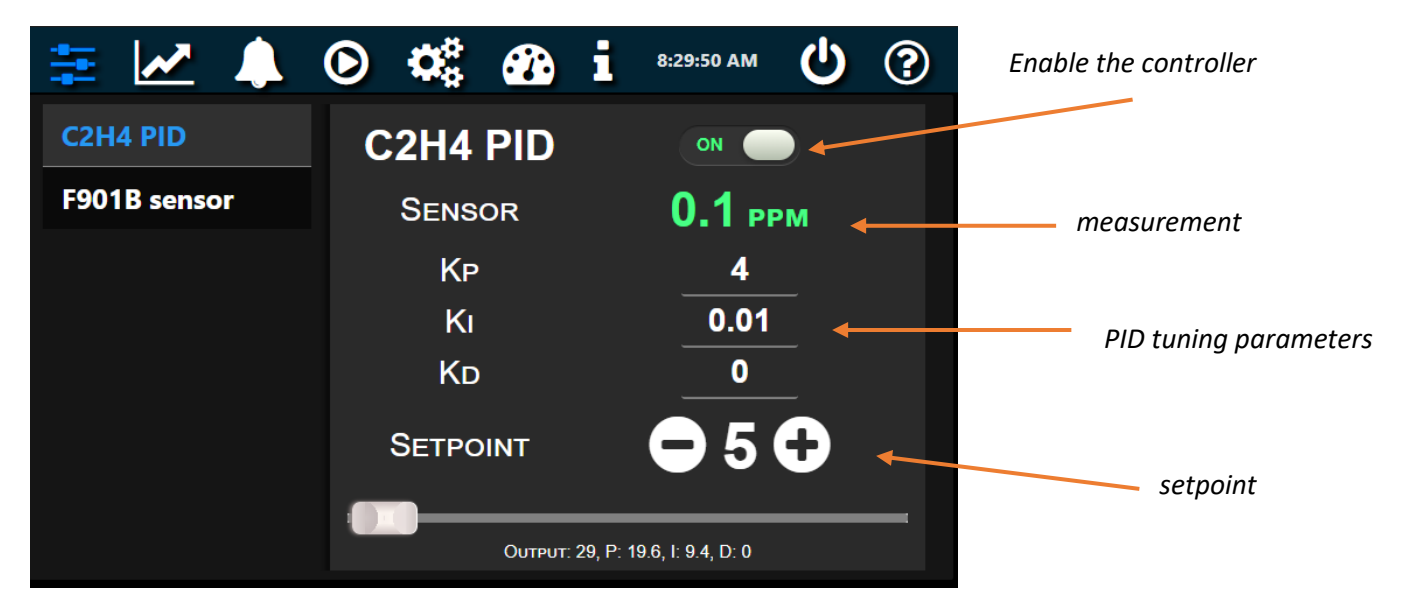

The *F901B Sensor* panel is a **Single-Stat** controller, which periodically acquires additional sensor data from the F901B sensor.

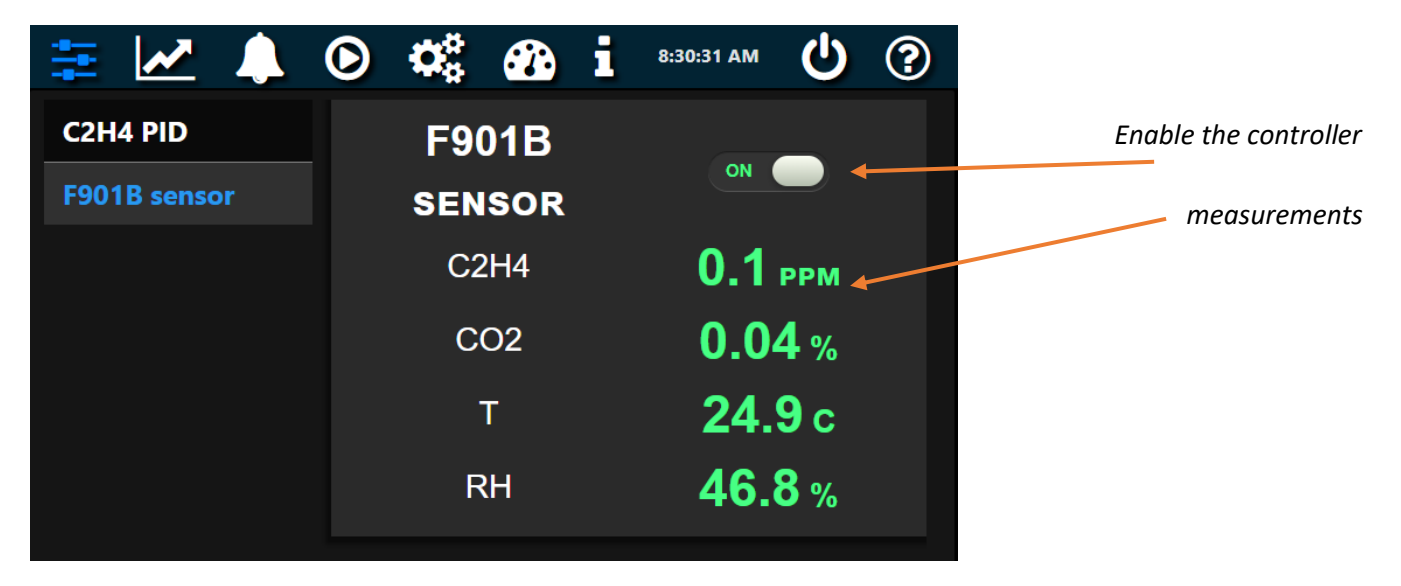

#### <span id="page-8-0"></span>Alarms Menu

Use this menu to manage sensor alarms, via Sounds (beeper and speaker) or Emails.

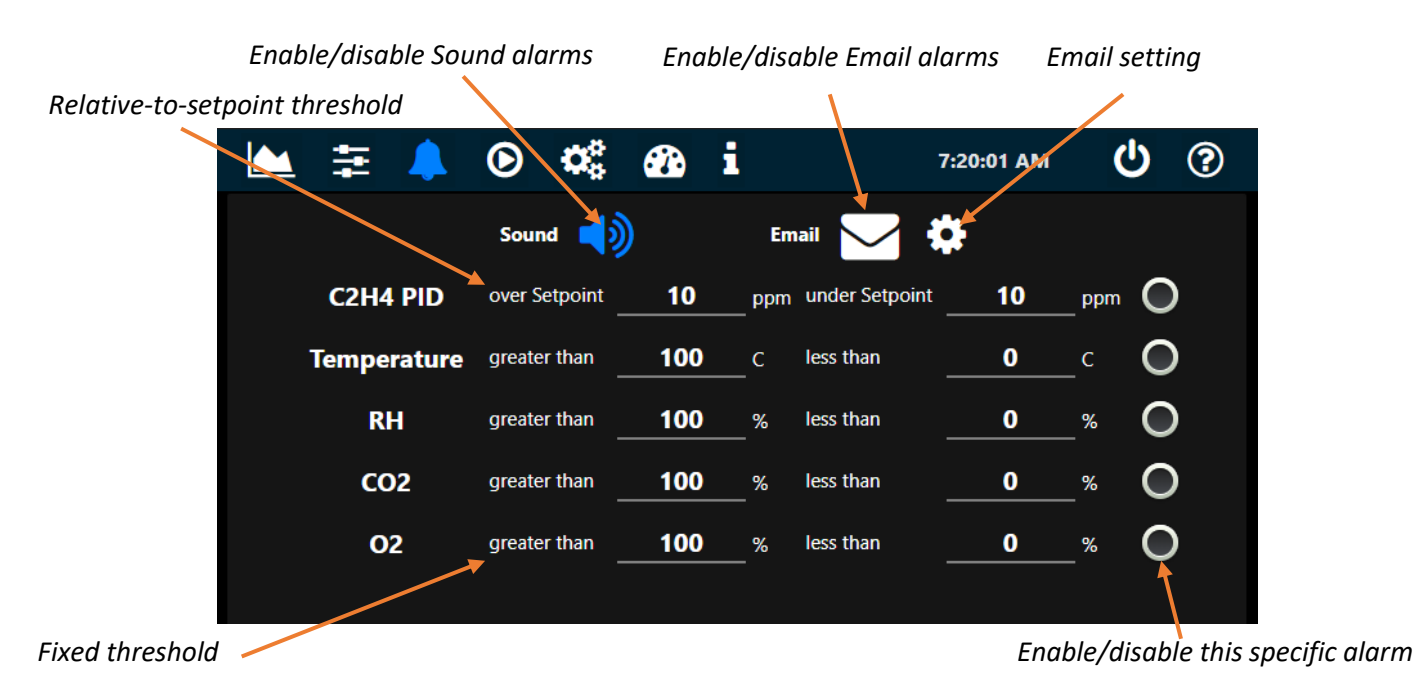

#### <span id="page-8-1"></span>Recipes menu

The F901 Controller provides programmable scheduler for the configured control panels. For example, in the screen below, a 48-hour ethylene PID-controller program is running with 5 different setpoint steps at specific time and duration.

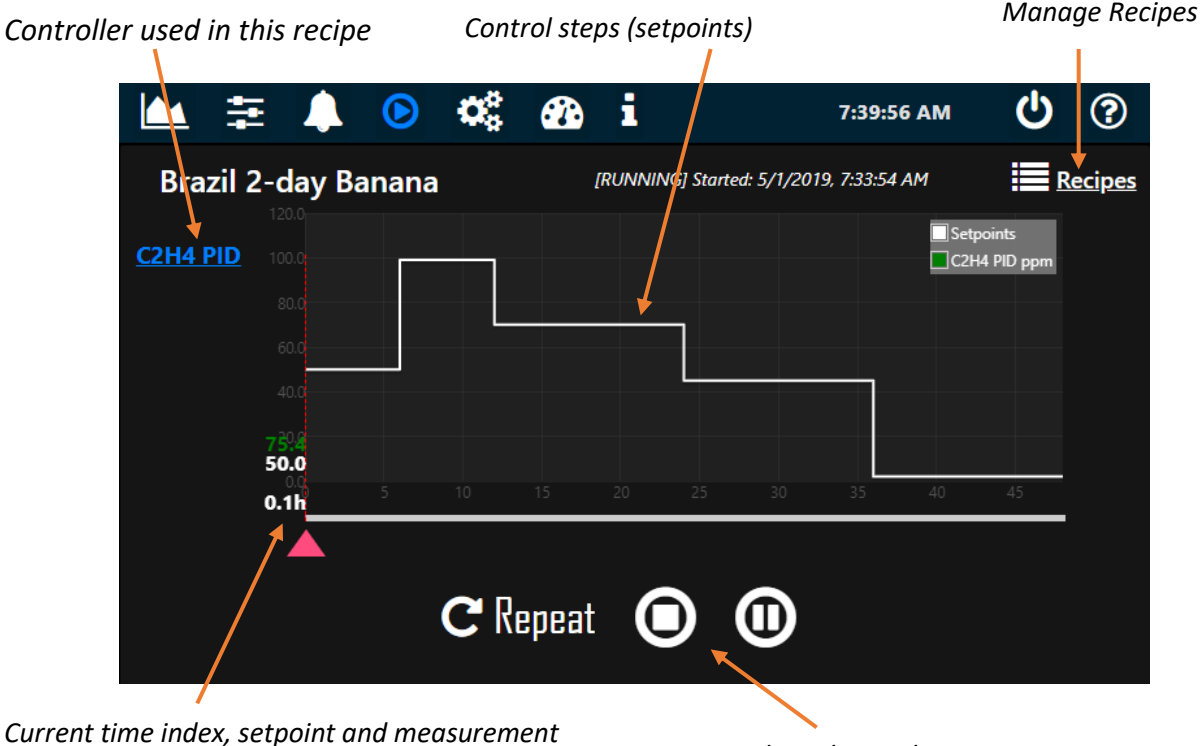

*Start/Stop/Pause/Resume or Repeat the recipe*

 $3/2021$  v1.2  $\hspace{1.5cm}$  8

#### In **Manage Recipes** menu:

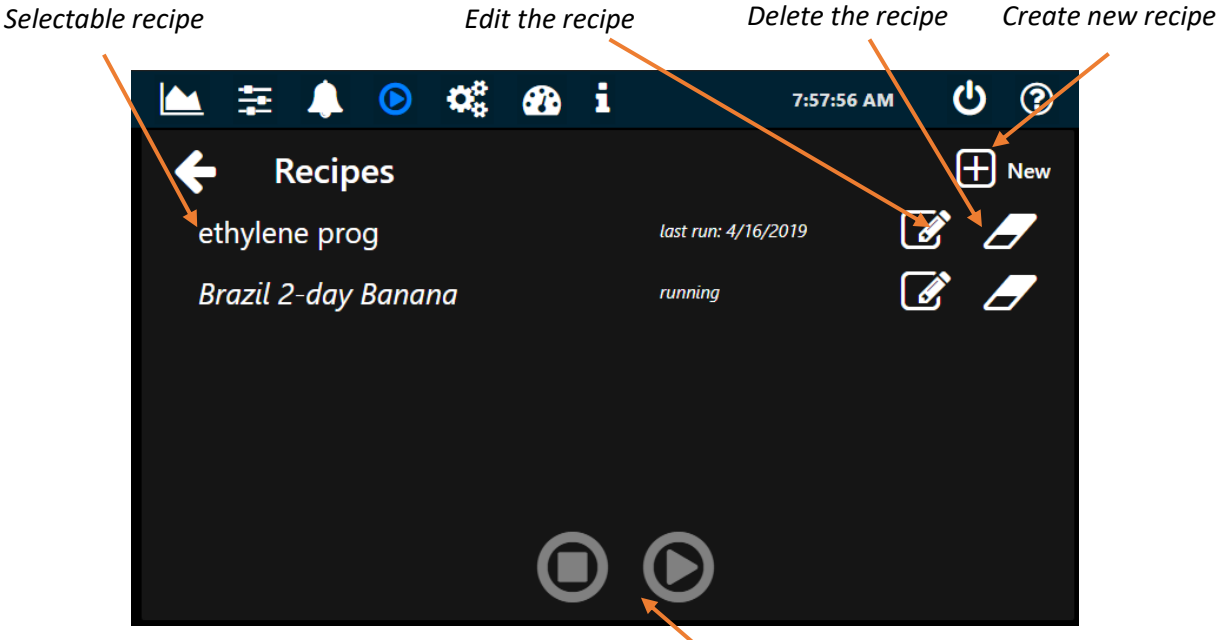

*Start/Stop/Pause/Resume the selected recipe*

#### To **create a new recipe**:

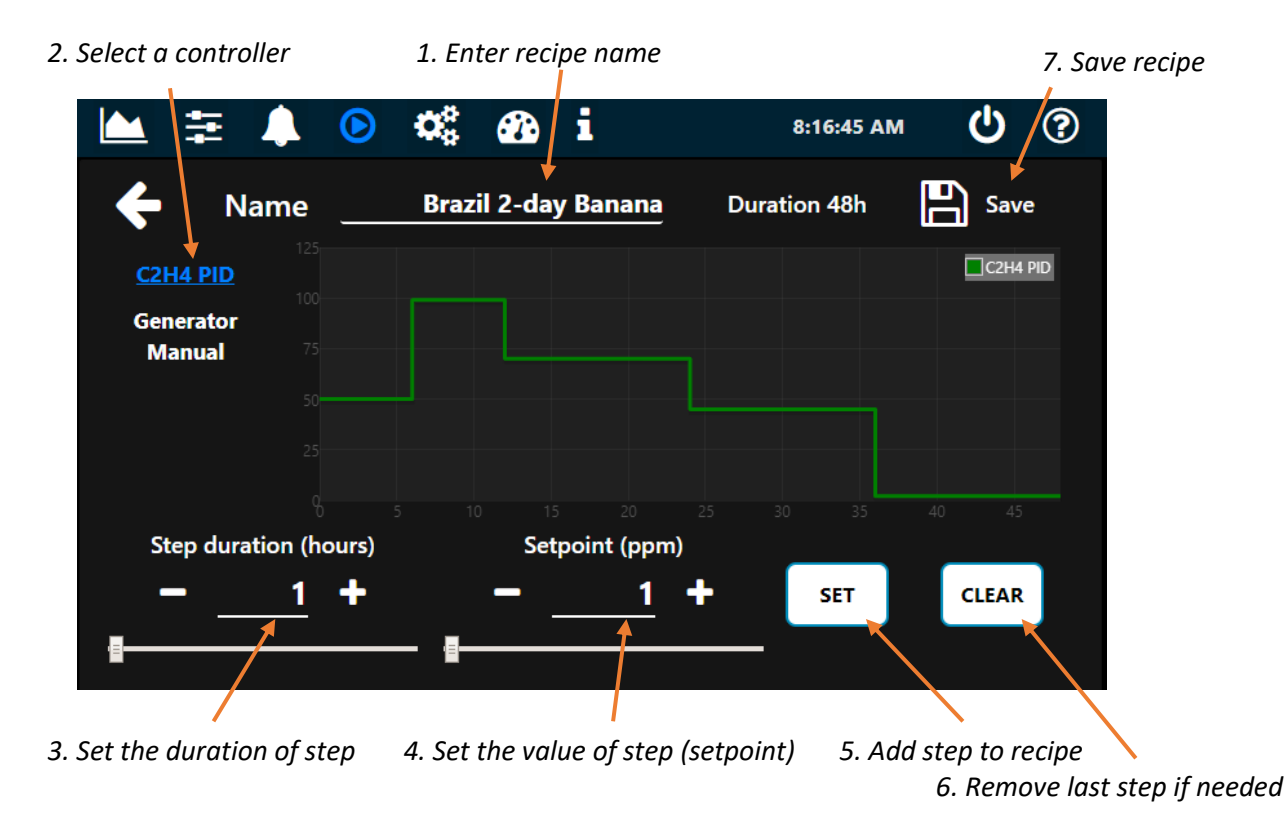

**Note**:

- You can add multiple controllers to your recipe by repeating from step 2.
- Once a recipe is started, it will override any manual setpoint of the corresponding panel in the Control Panel [menu](#page-6-3)

#### <span id="page-10-0"></span>Panel Configuration Menu

Note: Enter passcode 1111 to access this menu

A panel is a control unit that allows a specific control task or acquisition of sensor data. A panel (used interchangeably in this manual as a controller) contains one or many *devices* that are sensors or actuators.

With the Panel configuration menu, you can define your own controllers of the following categories:

- **Single Stat:** an input-only (no actuator) controller for displaying sensor measurements.
- **Switch**: an ON/OFF output-only (no sensor) controller.
- **Slider**: a range output-only (no sensor) controller.
- **ON-OFF controller:** a closed-loop controller with ON-OFF (bang-bang) control algorithm. The ON-OFF controller requires at least one sensor and one actuator.
- **PID Controller:** a closed-loop controller with PID control algorithm. PID controller requires at least one sensor and one actuator.

After the panels are configured, the F901 Controller will populate the corresponding panels in the Control Panels [Menu](#page-6-3)

#### i ക ◉ œ 8:50:22 AM **B** New Panel **Panel configuration** I<sup>m</sup> Save Panel Interval(s) Sensor Unit Panel Name Panel Type C<sub>2</sub>H4 PID **C2H4** C2H4 PID **PID Controller** 150 ppm **Environment Generator**  $\bf{0}$ Setpoint Max 200 Setpoint Min **Generator** 1 100 Output Min **Output Max Manual** Save Device  $\Theta$ **D** New Device **Device Name** Communication Device Type Parameters **C2H4** Sensor v **Modbus RTU** Slave Addr. 50 Register Addr. Register type Input Multiplier  $\overline{\mathbf{v}}$  $\mathbf{x}$  $\blacktriangleright$ ×  $\bf{0}$  $0.1$  $\mathbf v$ Input

*List of configured panels Panel arrangement*

#### <span id="page-10-1"></span>Panel parameters

- **Interval**: control interval in seconds, specifies how frequently the controller should sample and produce new output
- **Setpoint Min/Max**: specifies the range of control setpoint. In the above example, the range of setpoint is 0- 200ppm
- **Output Min/Max**: specifies the range of control output. In the above example, the range of output is 1-100
- **Sensor Unit**: a displayable unit of the sensor for this controller

#### *Currently selected panel List of devices (sensors/actuators) in this panel*

To specify the input and output of your controller (devices in the panel):

- **•** Press **New Device** button to create a new device
- Fill your device parameters
- **•** Press **Save Device** button to add the device to the controller

#### <span id="page-11-0"></span>Device parameters

- **Type**: specifies whether the device is a sensor or actuator. For example, the F901B C2H4 sensor can be specified as a sensor device and the Ethylene Generator can be specified as an actuator device.
- **Communication**: specifies the method of communication, Modbus RTU, TCPIP or Virtual. If Modbus RTU select, you can also specify its serial parameters using the *Parameters* button

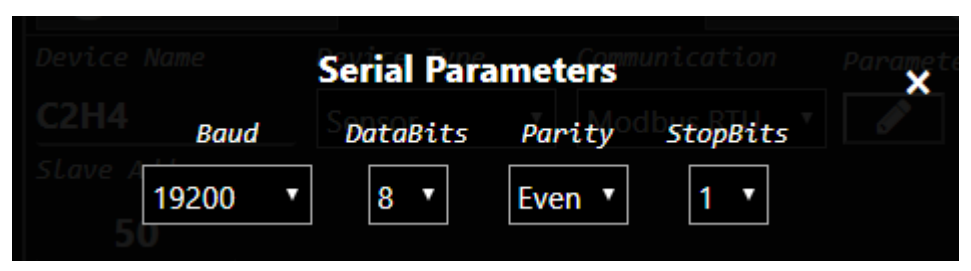

A Virtual communication method can be used to simulate a device without an actual physical connection. This is typically the case when you would like to apply a mapping function to your existing sensor outputs, specified in the *Virtual Function* input*.* For example, a virtual device with virtual function *10\*C2H4* produces 10x output of the actual C2H4 sensor device (assuming there is a sensor device named *C2H4* in your device list). Note that a virtual actuator will produce no effect.

- **Slave address/Ip Address**: specifies either the Modbus slave address (RTU) or IP address (TCP/IP) of the device.
- **Register Address:** specifies the Modbus register address of the device. For example, the F901B C2H4 reading can be accessed at address 0 (of the *Input Register* bank)
- **Register Type**: specify the type of Modbus register
- **Data Type**: specify data type of Modbus content. The supporting data types are 16-bit signed and unsigned integer, 32-bit signed and unsigned integer, 32-bit float. Note that byte order are Big Endian per Modbus convention.
- **Input Multiplier**: specify the multiplier for the input reading. For example, the F901B C2H4 reading is reported as ppmx10, therefore, we use 0.1 as a multiplier to modify this input as ppm
- **Output Modifier fx**: filter function applies on output value before sending to the actuator. Default function *x* (that is  $fx = x$ ) implies no output modification.

<span id="page-11-1"></span>**Note**: if multiple sensors are specified in a controller as feedbacks, the input will be the average of all sensor measurements. If multiple actuators are specified in a controller, the same output will be applied to all actuators.

#### <span id="page-12-0"></span>F901B Sensor Calibration Menu

Use this menu to calibrate the F901B sensor. You can select between performing a span calibration or zero calibration.

#### **Parameters**:

- **Sensor:** select the sensor for calibration.
- **Sensor Slave Address:** F901B sensor slave address. The default address is 50 for RTU and 192.168.1.50 for TCP/IP.
- **Calibration duration**: specifies the duration of calibration.
- **Calibration concentration**: specifies the concentration of the calibration source.

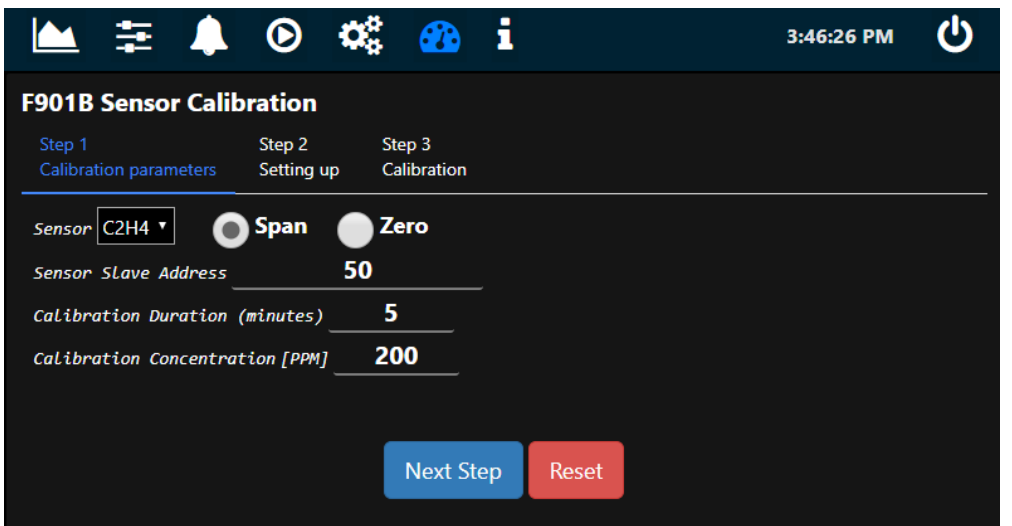

#### **Note**:

- Span Calibration requires standard gas. A demand-flow regulator is also recommended.
- C2H4 Zero Calibration uses the F901B's internal KMnO4 filter as its reference source, no zero gas is required. For zeroing CO2 and O2, Zero gas source (e.g 100%N2) is required.
- Before calibration, in th[e Control Panels](#page-7-0) menu, disable any controller that has the F901B ethylene sensor as one of its devices to avoid control conflicts.

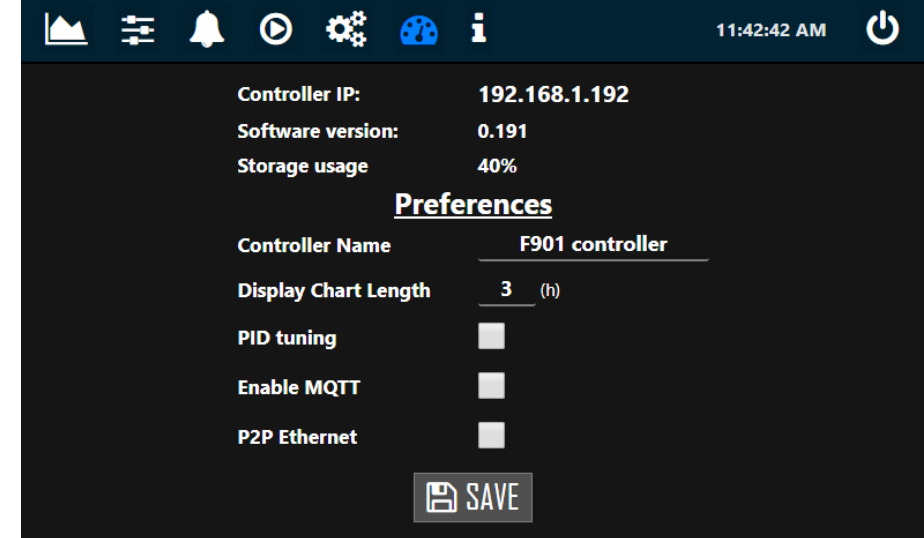

#### <span id="page-12-1"></span>Info Menu

- **Controller IP:** displays the current local IP address of the F901 Controller
- **Software version:** current controller software version. To update controller software, see [Update software](#page-15-0)
- **Storage usage:** current controller disk usage. The controller keeps all sensor data in its internal drive. If the storage is full, you have the option to clean up [recorded data](#page-17-0) using th[e Launcher](#page-14-0) app.

#### *Preferences Setting*

- **Controller Name:** set controller name
- **Display Chart Length:** length (hours) of the data plot in the Sensor Measurement Menu
- **Advanced UI:** switching between the advanced UI and simple UI
- **PID tuning:** enables PID tuning parameters in the Control Panels menu

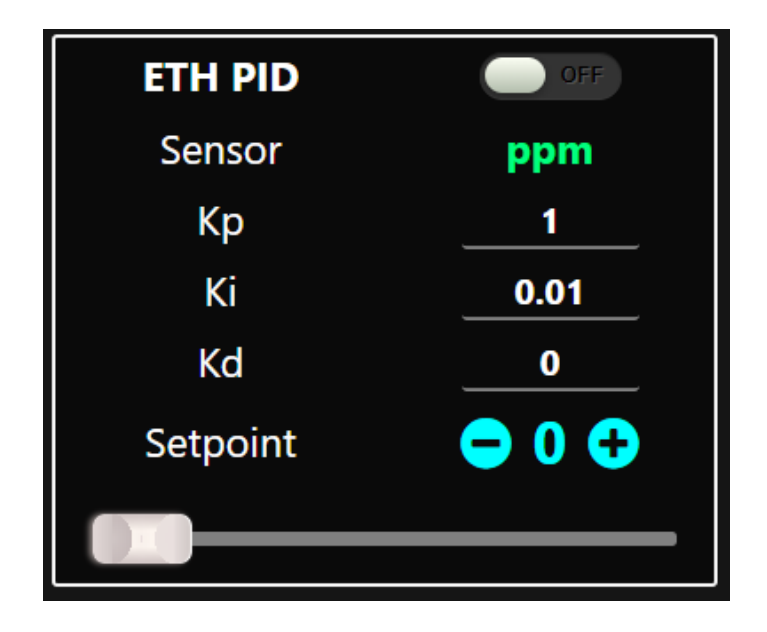

- **Enable MQTT:** enables MQTT cloud API for remote access/control. For more details, see [MQTT Endpoints](#page-18-1)
- **P2P Ethernet:** Switching between hub or direct (point to point) Ethernet connection between the controller and other Modbus TCP/IP devices. If P2P selected, you will have the option to configure the controller own IP address as shown below:

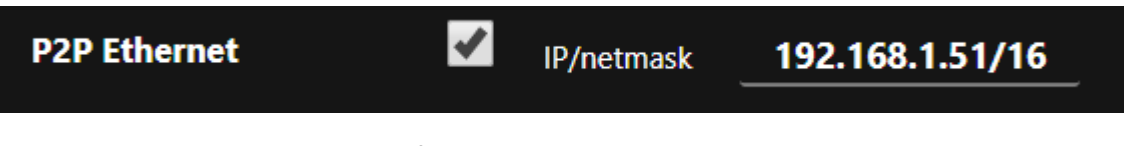

Se[e Example Modbus Connections](#page-5-0) for more details

### <span id="page-14-0"></span>F901 Launcher app

The F901 Launcher app allows managing multiple F901 controllers over your local Network connection, including:

- Search and view available F901 controllers in your network
- Update software
- Create, backup and restore panel configurations
- Download recorded sensor data
- Configure MQTT settings

#### <span id="page-14-1"></span>Download

Download the executable F901 Controller Launcher at<https://felixinstruments.com/support/F-901/software/>

#### <span id="page-14-2"></span>Search and view controllers in your network

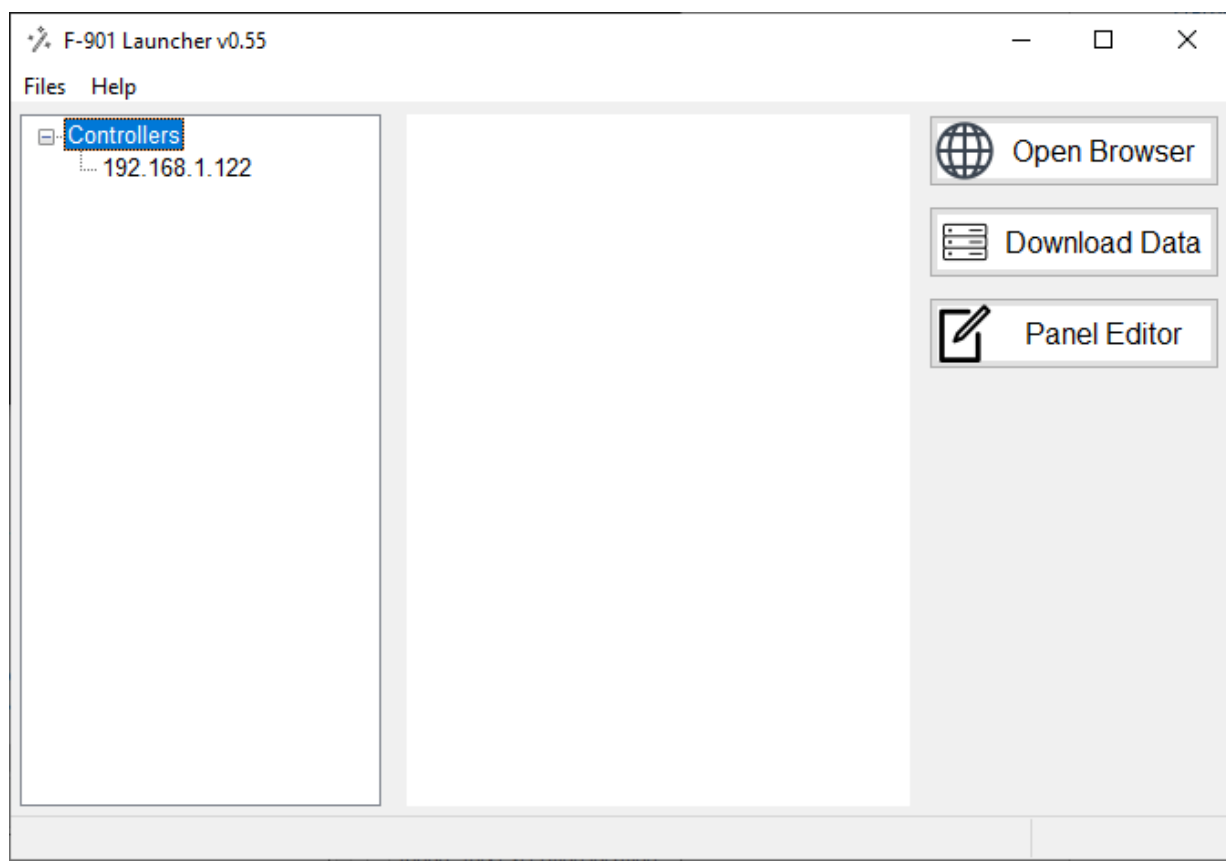

To search for available F901 controller in your network,

- Make sure the F901 controller is powered up and connected to the Local Network via ethernet (check your controlle[r Info menu](#page-12-1) for Controller IP address)
- Make sure the F901 Controller is not in P2P Ethernet mode (see [Info menu\)](#page-12-1)
- Select **Search for Controllers** in the **Files** menu.

You can also manually add a Controller using its IP address by selecting the **Add Controllers** option.

Once an F901 controller has been added to the app, double click the listing IP address or click **Open Browser** to launch the remote browser of your F901 Controller. The remote browser gives full UI access to the F901 Controller as its touch screen.

#### <span id="page-15-0"></span>Update software

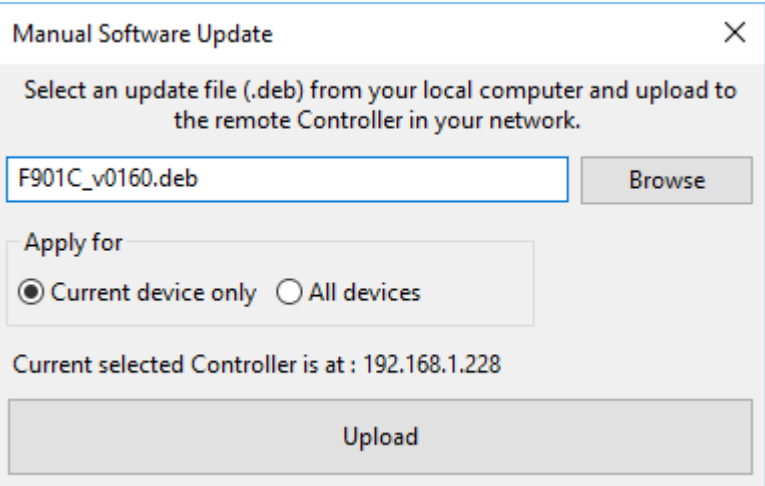

To update the F901 Controller software:

- Obtain the latest software update at<https://felixinstruments.com/support/F-901/software/>
- In the Launcher app, select **Files** > **Software update**
- Select the downloaded software
- Click Upload
- In your F901 Controller screen, confirm update request.
- The F901 Controller will automatically reboot after an update

#### <span id="page-15-1"></span>Download recorded sensor data

To download recorded sensor data on your F901 Controller:

- Select your controller on the left panel
- Click **Download data**
- Select the sensor data and DateTime range
- Click Download
- Select location to save data file (.csv) on your computer

To clean up all recorded data, click the Cleanup button. This will free up device internal storage.

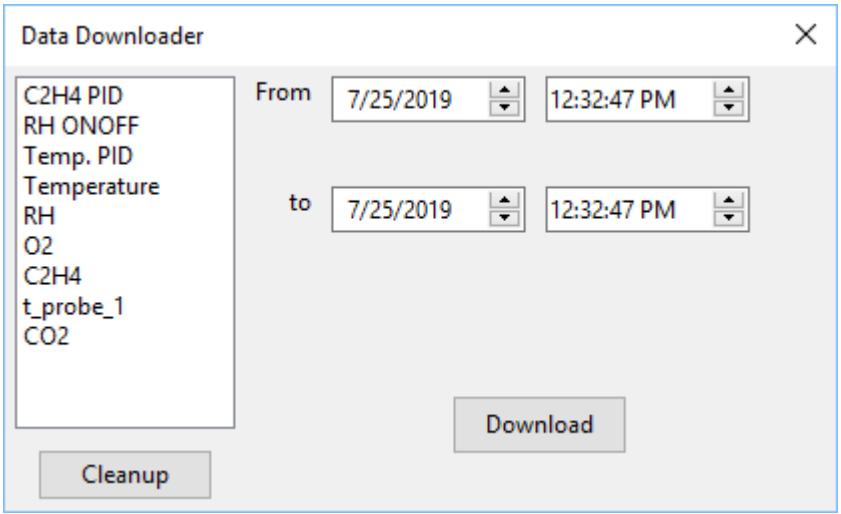

### <span id="page-16-0"></span>Panel Editor

With the Panel Editor, you can create, backup and upload a customized panel configuration. If a connected controller is selected during the opening of Panel Editor, the editor will load the current configuration on the target controller. Otherwise you can open or create a configuration (.json) file on your PC.

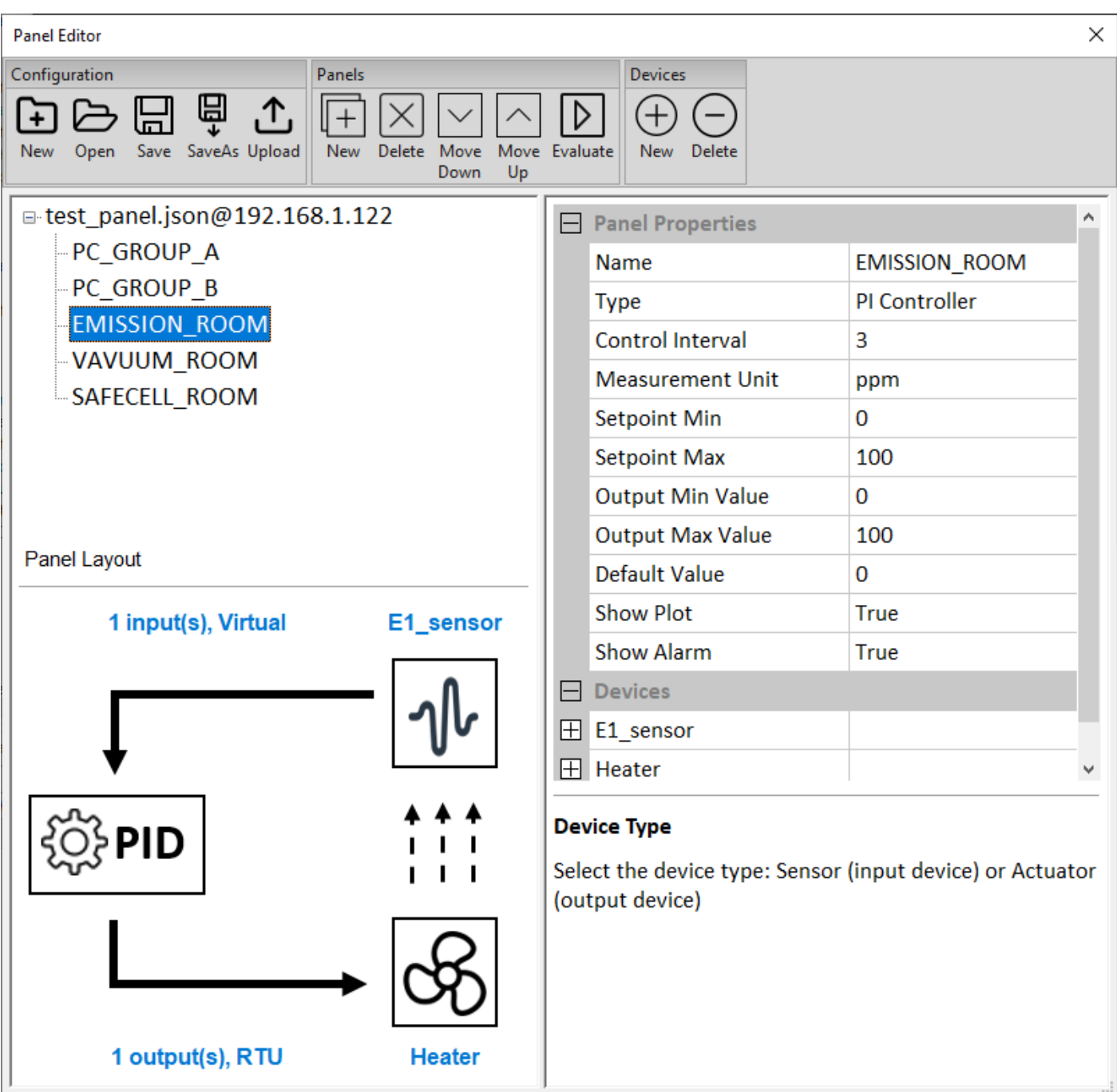

A configuration can contain multiple panels, each of which can contain multiple devices. As an example in the picture above, the controller at *192.168.1.122* is running the *test\_panel.json* configuration, containing 5 control panels. The currently selected panel *EMISSION\_ROOM* is closed-loop controller with 1 sensor and 1 actuator device.

The tools in the *Panels* and *Devices* tab allows adding/removing panels and devices, adjusting the panel's position in the configuration, and evaluating the current panel. The *Evaluate* tool simulates the panel as if it is running on the target controller.

If you are editing the configuration on the controller, you can apply the changes to the target controller by clicking the **Save** button. The controller will briefly refresh and execute the new configuration. If the configuration is a local edit (no controller connected), the **Save** button will simply save the changes on the local file.

Using the Panel Editor, you can also backup your customized configuration on the target controller by:

- Click **SaveAs** button
- Select location to save your panel configuration on your computer

To upload a previously saved panel configuration:

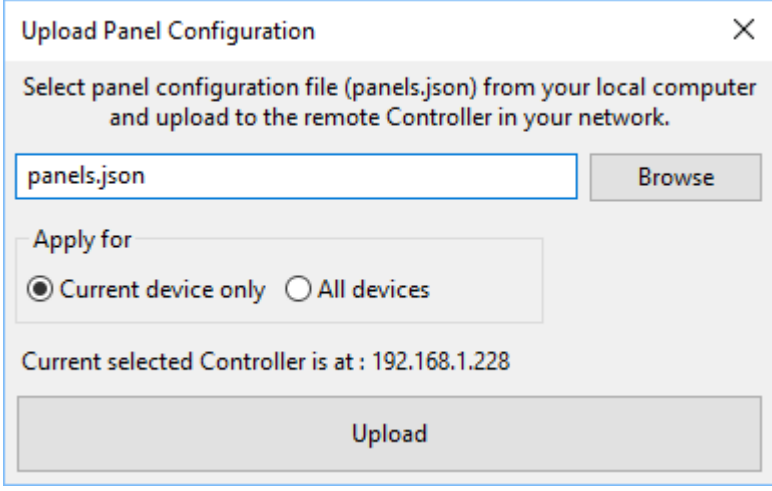

- Click **Upload b**utton
- Select panel configuration file (.json) on your computer for uploading
- <span id="page-17-0"></span>Click upload

#### <span id="page-18-0"></span>Configure MQTT settings

The F901 Controller MQTT API allows remote access to your F901 Controller via secured cloud services. To configure your F901 controller MQTT settings, select **Files** > **MQTT Configuration**:

- Enter the Username/Password of your cloud service account. If your cloud service uses SSL/TLS connection, obtain and save the secure certificate, Private key, and CA Certificate files to your computer.
- Enter your cloud Server name.
- If using SSL/TLS connection, select your certificate, Private key, and CA Certificate files to be uploaded

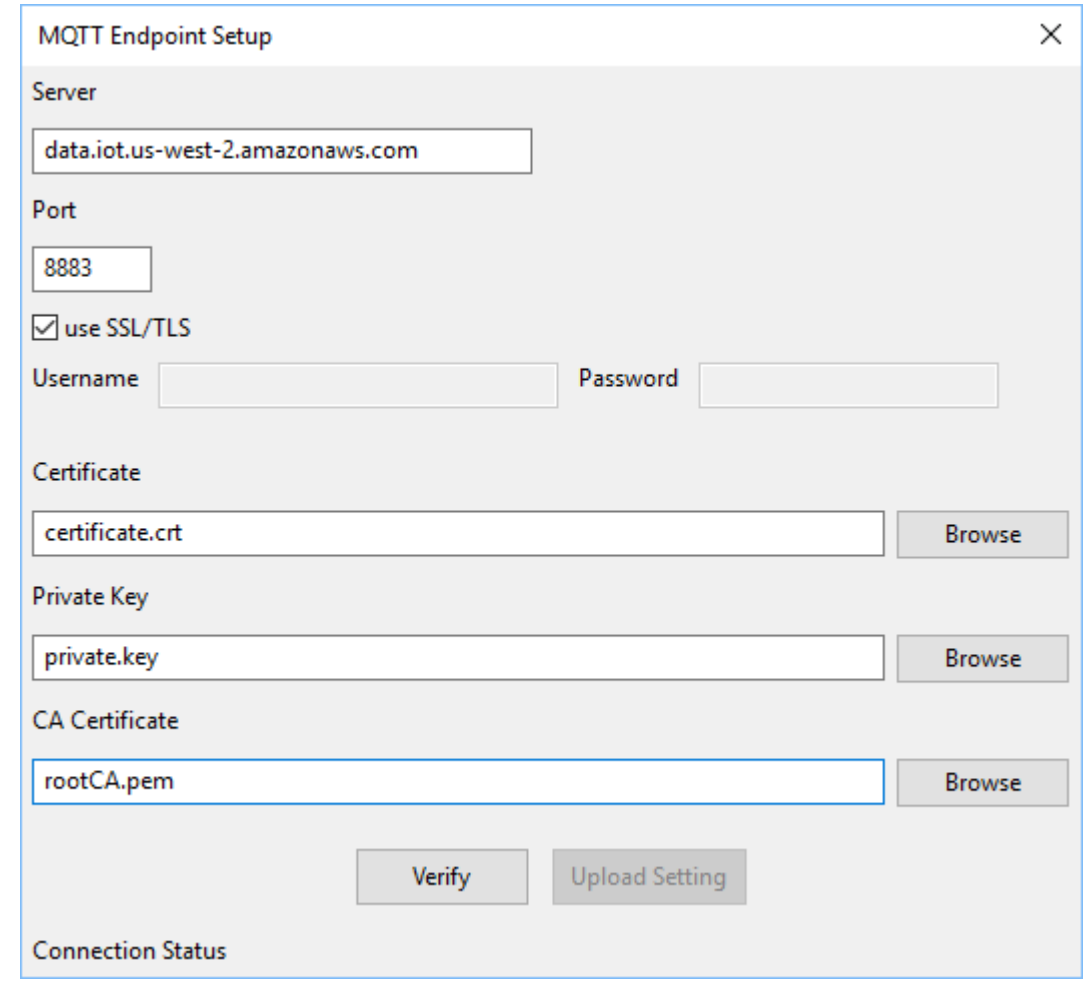

- Click **Verify** to verify the connection to your MQTT server
- Once the connection is successful, click **Upload**
- On your F901 Controller, enable the MQTT service under [Info menu](#page-12-1) (must be done *after* successful Upload)
- Your F901 Controller MQTT API is now ready for remote access.

### <span id="page-18-1"></span>F901 Controller MQTT Endpoints

#### <span id="page-18-2"></span>Subscribing

Topic: *[Controller name] EP0*

Return: Json object {topic, payload}

Note: default controller name is **F901 controller.** You can set controller name under [Info menu](#page-12-1)

#### Example API call from paho-mqtt client:

```
Client.subscribe(topic="F901 controller EP0", qos=0)
```
#### Example return:

```
topic: F901 controller EP0
```

```
payload: {"id1556576356539": {"enable": false, "name": "Generator Manual", 
"devices": {}}, "id1556575675503": {"enable": true, "name": "C2H4 PID", 
"devices": {"C2H4": {"status": 0, "value": 75.0}, "Generator": {"status": 
0, "value": 800}}}, "id1556575918560": {"enable": true, "name": 
"Environment", "devices": {"CO2": {"status": 0, "value": 0.59}, "RH": 
{"status": 0, "value": 34.2}, "Temperature": {"status": 0, "value": 26.0}, 
"O2": {"status": 0, "value": 19.5}}}}
```
#### Payload object hierarchy:

```
Payload {
```

```
panel_id : { 
           "enable": [true/false],
           "name": [string],
           "devices": {
                 device name: {"status": [number], "value": [number]},
                 ...// other devices
           }
     }
     ...//other panels
}
```
#### <span id="page-19-0"></span>Publishing

```
Topic: [Controller name] EP1
```
Payload: json object specifies control parameters of a panel/device

#### Control parameters:

panel param: set a panel parameter.

- **id** : panel id [string]
- **attr:** controllable panel attribute [string]
	- **controllerEnable:** enable/disable current panel
	- **setValue**: Panel setpoint . Applicable for *PID* and *ON-OFF controllers* only
- **value:** control value [true/false/number]

Example:

 $msg = \{$ 

```
'panel param': {
      "id":"id1556575675503",
      "attr":"controllerEnable",
      "value":False
     }
} // disable panel
client.publish(topic="F901 controller EP1", payload=json.dumps(msg))
```
**device\_param:** set a device (in a panel) parameter. Applicable for actuator devices only

- **id** : panel id [string]
- Index: device index in the panel's devices list [number]
- **attr:** controllable panel attribute. Default attribute is "**value"**
- **value:** control value [number]

#### Example:

```
msq = {'device param': {
      "id":"id1556575675503",
      "index":0, // in the panel device list
      "attr":"value",
      "value":40
     }
} // in a panel, set actuator output to 40
client.publish(topic="F901 controller EP1", payload=json.dumps(msg))
```
## <span id="page-21-0"></span>EXAMPLE PID CONTROLLER CONFIGURATION

#### <span id="page-21-1"></span>Controller components

- Sensor (controller input): F901B Ethylene sensor, operating via Modbus RTU and sampling every 300 seconds
- Actuator (controller output): Ethylene generator (Catalytic Generators), operating via Modbus TCP/IP, accepting control output as the number of seconds between ethylene production peaks (short duration means higher production rate)

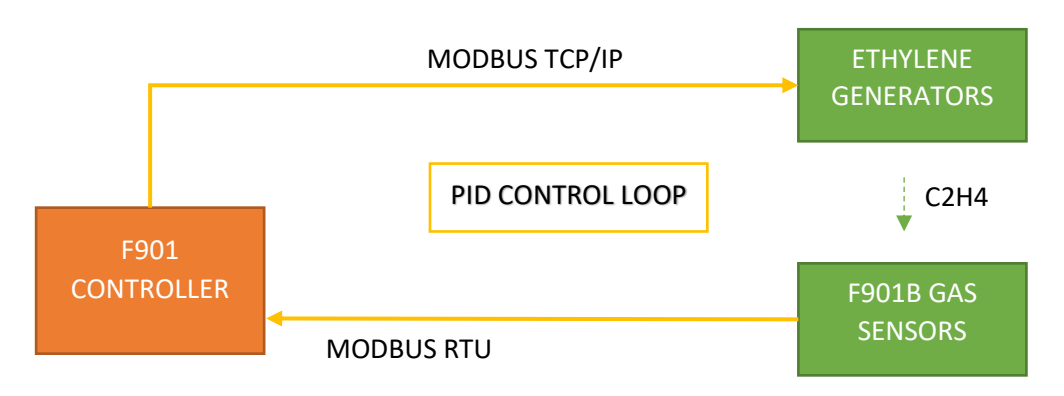

#### <span id="page-21-2"></span>Create a new controller

In the Panel Configuration menu, press **New Panel**. Enter panel details:

- Panel Name: **ETH PID**
- Panel Type: **PID Controller**
- Sensor Unit: **ppm**
- Interval:**150**
- Setpoint Min **0**, Max **500**
- Output Min **1**, Max **100**

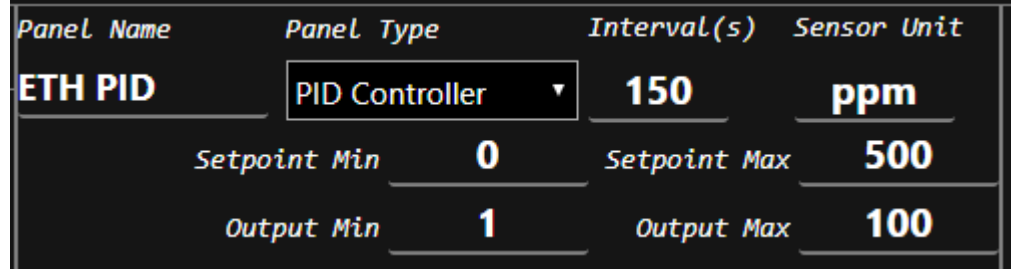

#### Note:

- Control interval set to 150 seconds, as half of the sensor sampling interval (300 seconds)
- Output Max and Setpoint Max should be set correspondingly to each other for best controller performance.

#### <span id="page-21-3"></span>Add a sensor device

In the same Panel Configuration menu, press **New Device**. Enter sensor details:

- Device Name: **Ethylene**
- Device Type: **Sensor**
- Communication: **Modbus RTU**
- Slave Addr: **50**
- Register Addr: **0**
- Register type: **Input**
- Input multiplier: **0.1**

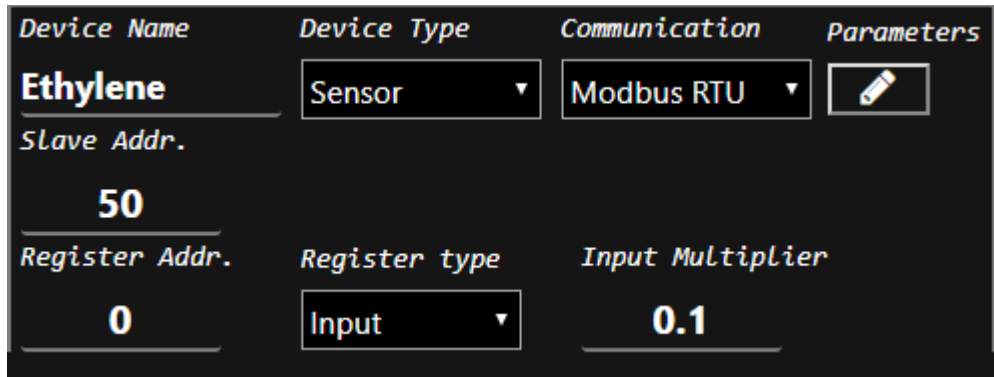

Press **Save Device** to add the sensor to our controller.

For more details on F901B sensor, please find sensor manual at [https://felixinstruments.com/food-science](https://felixinstruments.com/static/media/uploads/file_collection_files/f901b_manual.html)[instruments/handheld-ethylene-co2-o2-analysis/f-901/](https://felixinstruments.com/static/media/uploads/file_collection_files/f901b_manual.html)

#### <span id="page-22-0"></span>Add an actuator device

In the same Panel Configuration menu, press **New Device**. Enter actuator details:

- Device Name: **Generator**
- Device Type: **Actuator**
- Communication: **Modbus TCP/IP**
- IP Addr: **192.168.1.165**
- Port: **502**
- Register Addr: **47**
- Register type: **Holding**
- Output Modifier: **800/x**

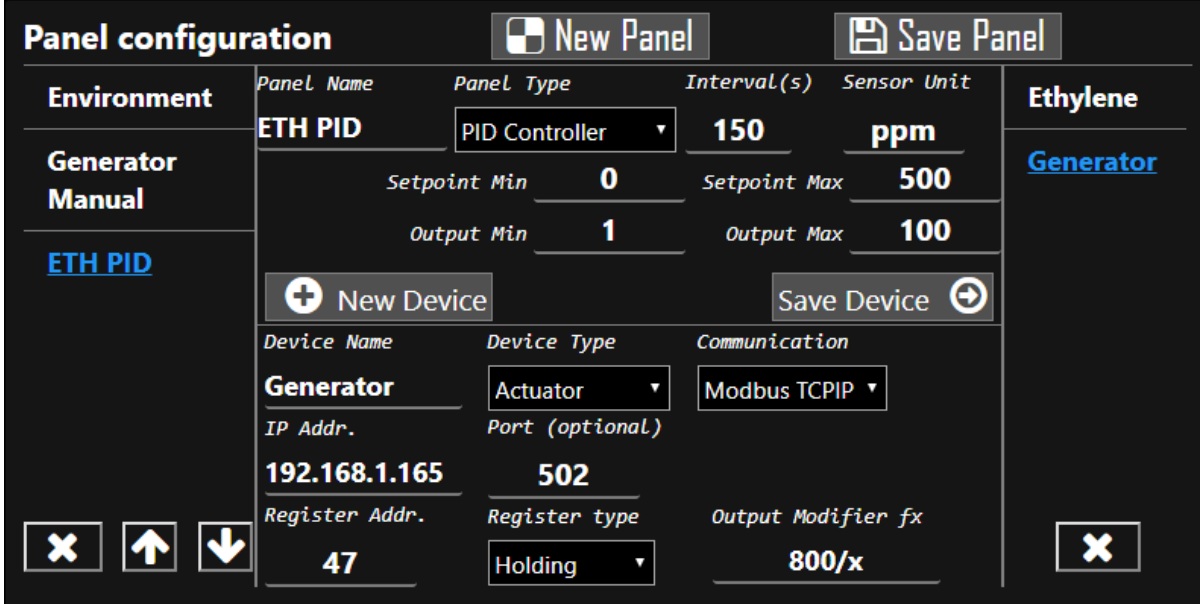

#### Note:

- Ethylene Generator may have a different IP address in the local Network
- The generator accepts a control value in Holding register 47 as the number of seconds between ethylene production peaks, with a minimum duration of 8 seconds. The output modifier remaps the linear controller output (1-100) to actual generator input (duration between peaks)

Press **Save Device** to add the generator to the controller.

Finally, press **Save Panel** to finish the controller configuration.

In the Control Panels menu, our new panel will appear after the configuration is saved:

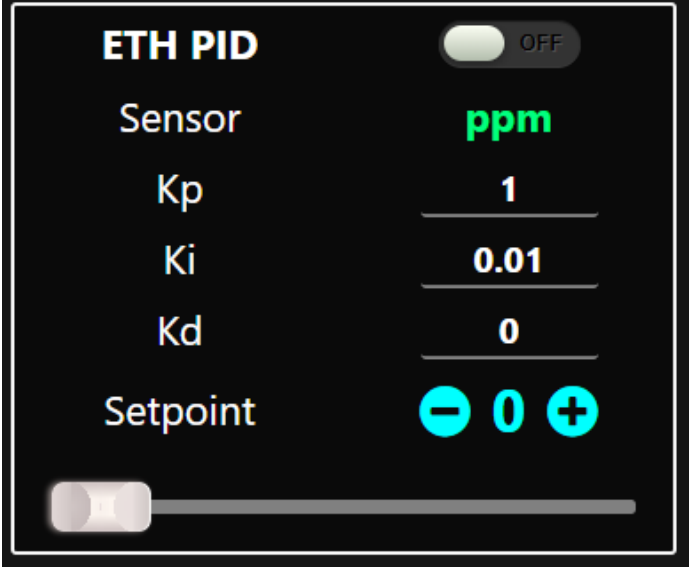

## <span id="page-24-0"></span>F901 CONTROLLER AND SENSOR QUICKSTART

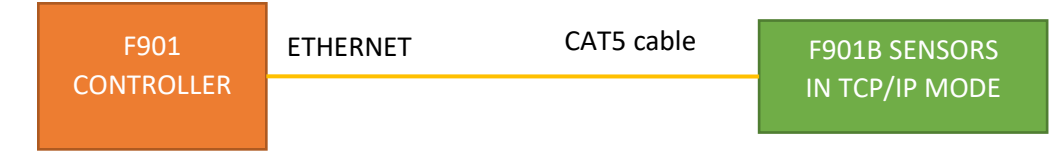

- Power up the F901 controller (5VDC adapter) and the F901B sensor (12VDC adaptor)
- Connect the controller and sensor via a standard ethernet (CAT5) cable
- The controller should start to display current sensor measurement as below. See also **Example Modbus** [Configuration](#page-5-0) and [Switching between Hub and Direct connection](#page-12-1) (Info menu)

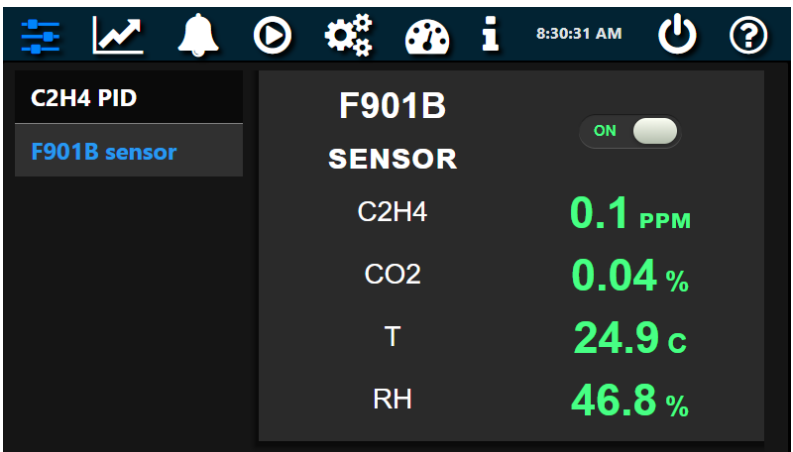

## <span id="page-24-1"></span>RIPENING ROOM QUICKSTART

#### <span id="page-24-2"></span>Required equipment

- F901 Controller
- F901B Sensor
- Catalytic-Generators 's Ethylene Generator with Modbus TCP/IP configuration
- Ethernet Hub/Router
- Ethernet (CAT5) Cables

#### <span id="page-24-3"></span>Setup Modbus Connections

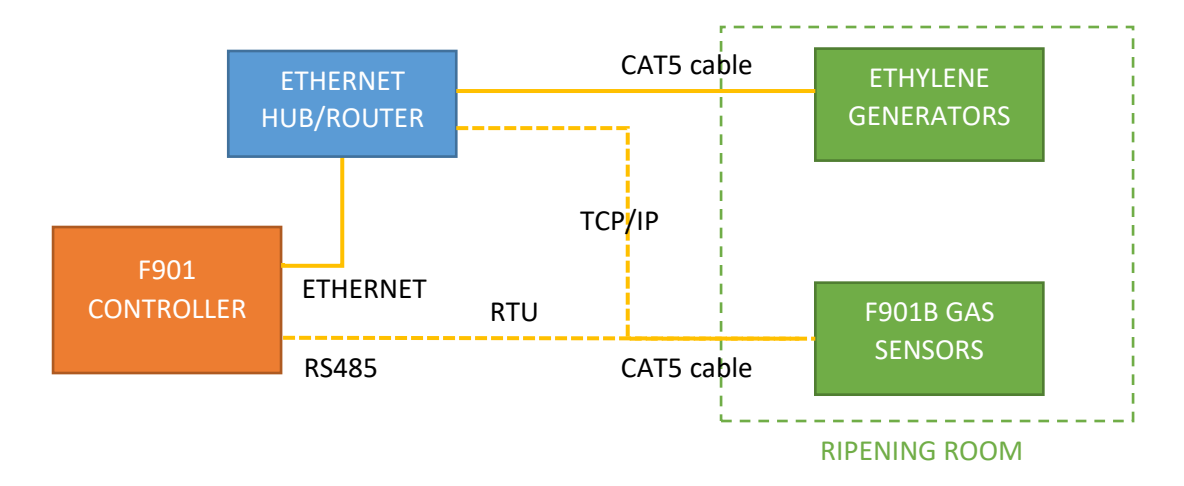

- Use either RTU or TCP/IP mode to connect the controller to sensor. Note: F901B sensor defaults to TCP/IP mode, contact us <https://felixinstruments.com/contact-us/> for RTU mode configuration.
- For more details on Modbus parameters, see panel configuration's [Device Parameters](#page-11-0)

<span id="page-25-0"></span>Power up the F901 controller, F901B Sensor and Ethylene Generator

- Power up the F901 Controller and the F901B sensor with the provided power adapters
- Turn Ethylene Generator on. The generator may take a few minutes of warm-up time before producing ethylene
- F901B sensor will automatically and periodically take measurements after startup. The default measurement interval is 5 minutes
- The F901 Controller display once successfully connected to the F901B sensor and Generator:
- To manage the ethylene level of the ripening room, in the Control Panel tab (advanced UI)

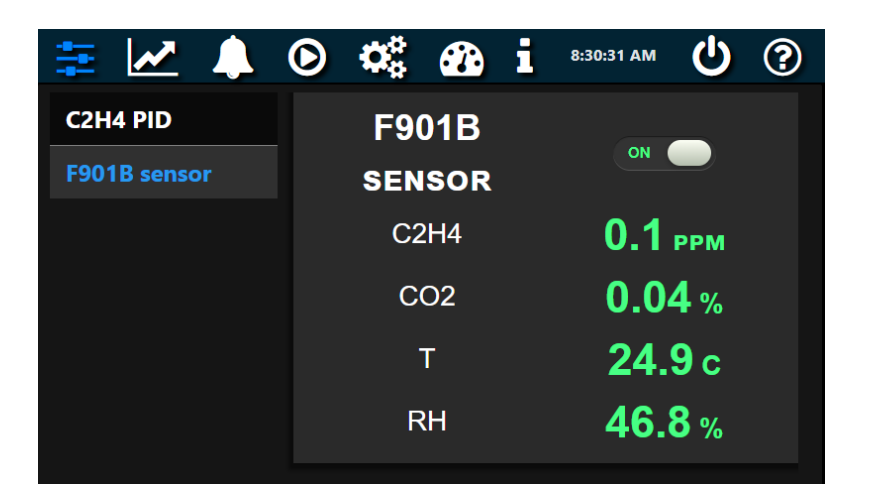

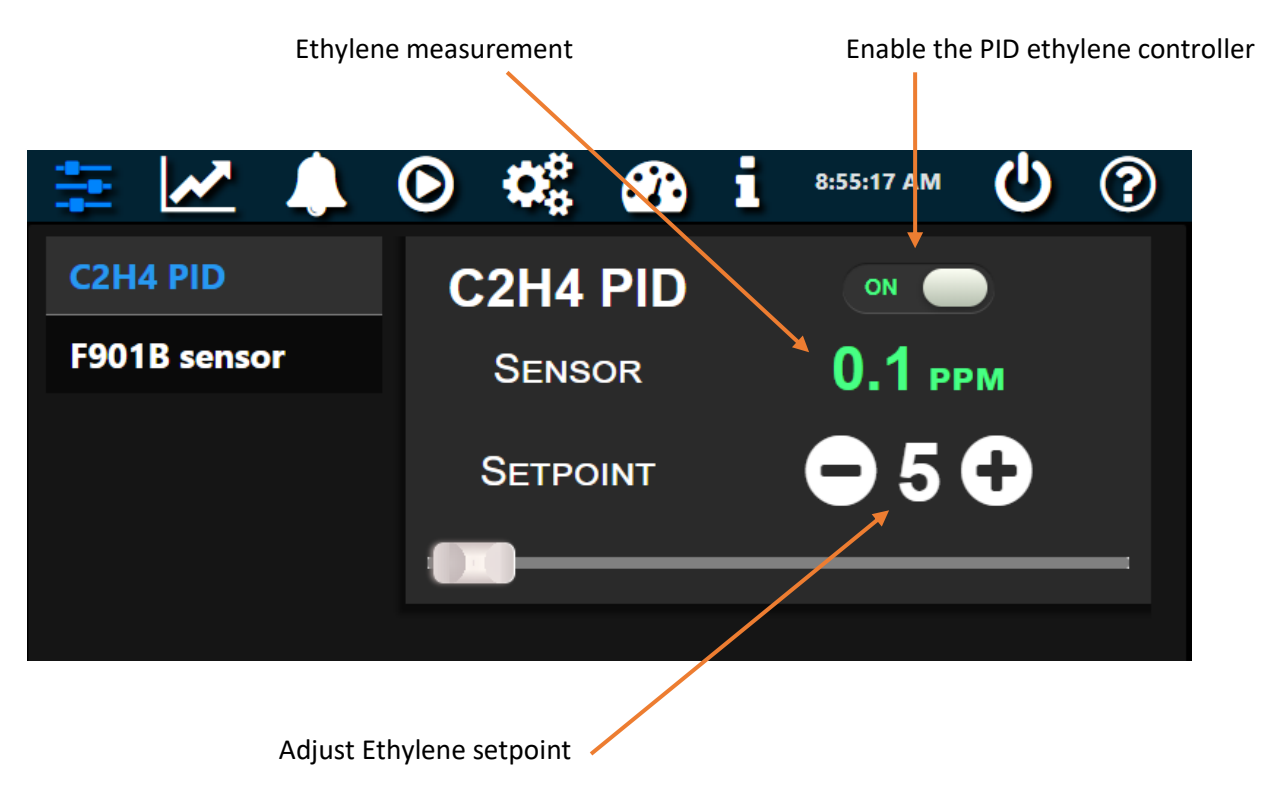

In simplified UI (visit [Info menu](#page-12-1) for switching between Advanced and Simplified UI)

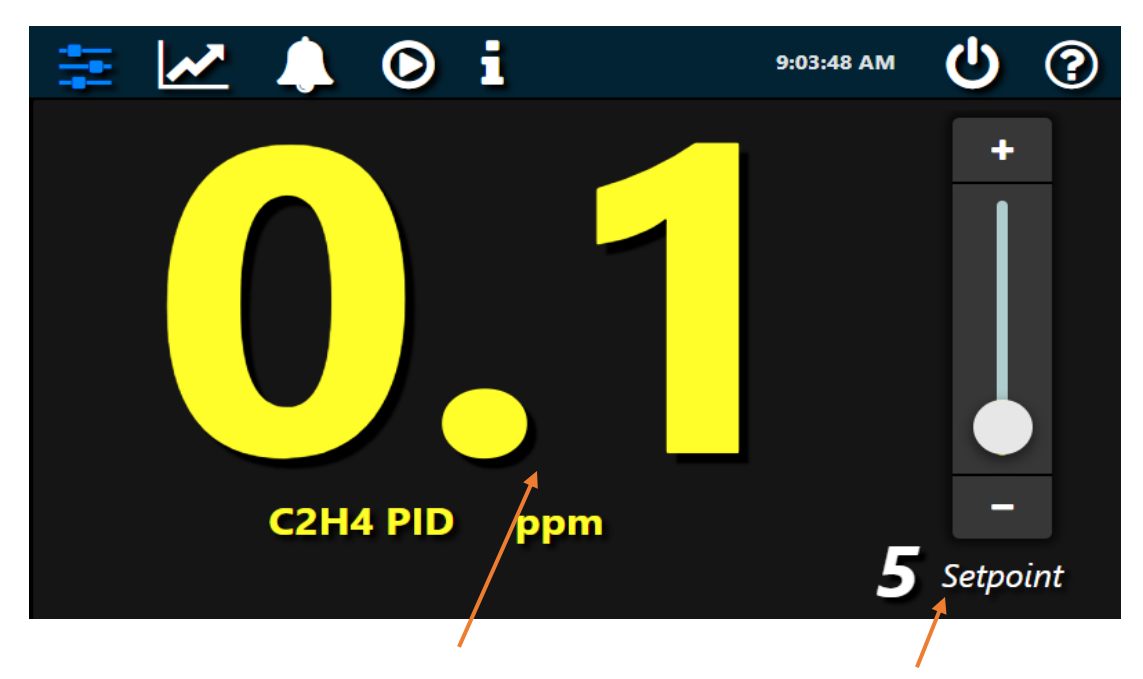

Ethylene measurement and adjust Ethylene setpoint

### Seller's Warranty and Liability

<span id="page-27-0"></span>Felix Instruments- Applied Food Science warrants new equipment of its own manufacturing against defective workmanship and materials for a period of one year from date of sale. The results of ordinary wear and tear, neglect, misuse, accident and excessive deterioration due to corrosion from any cause are not to be considered a defect. Felix Instruments' liability for repairing or replacing defective parts during the warranty period is contingent on examination by a Felix Instruments authorized representative. Felix Instruments liability will not extend beyond repairing or replacing parts from the factory where they were originally manufactured. Repair or alteration by an unauthorized technician voids warranty.

Material and equipment which is not manufactured by Felix Instruments are to be covered only by the warranty of its manufacturer. Felix Instruments will not be liable to the Buyer for loss, damage, or injury to persons or to property by the use of equipment manufactured by other companies.

Buyer accepts the terms of warranty through the use of this instrument and any accessory equipment. There are no understandings, representations, or warranties of any kind, express, implied, statutory, or otherwise (including, but without limitation, the implied warranties of merchantability and fitness for a particular purpose), not expressly set forth herein.

All instrument repairs or replacement covered under warranty require a Returned Material Authorization (RMA) number. Please contact Felix Instruments technical support department at support@felixinstruments.com to obtain an RMA number before shipping instrument to CID Bio-Science, Inc.

Buyer is responsible for shipping charges to Felix Instruments headquarters:

1554 NE 3rd Ave. Camas, WA 98607 USA

Felix Instruments is responsible for return shipping charges on repairs and/or replacement covered by warranty.

### Warranty Registration Card

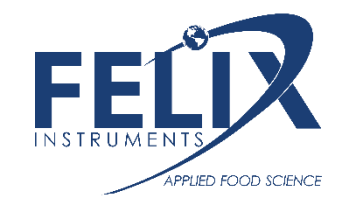

<span id="page-28-0"></span>1554 NE 3rd Ave, Camas, WA 98607, USA

Phone: (360) 833-8835 Fax: (360) 833-1914 e-mail: sales@felixinstruments.com Web: www.felixinstruments.com

#### **PRODUCT REGISTRATION CARD**

Please complete and return this form to Felix Instruments within 30 days to validate your Warranty on Parts & Labor.

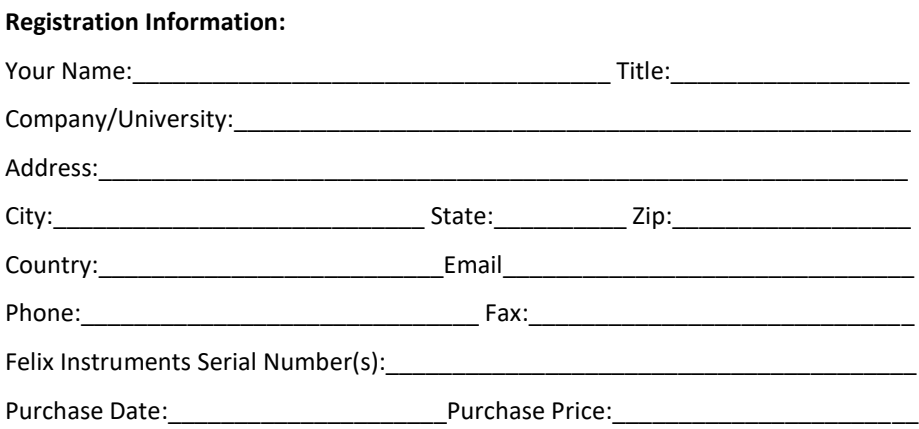

Your opinions will help improve our service. Please answer the following questions.

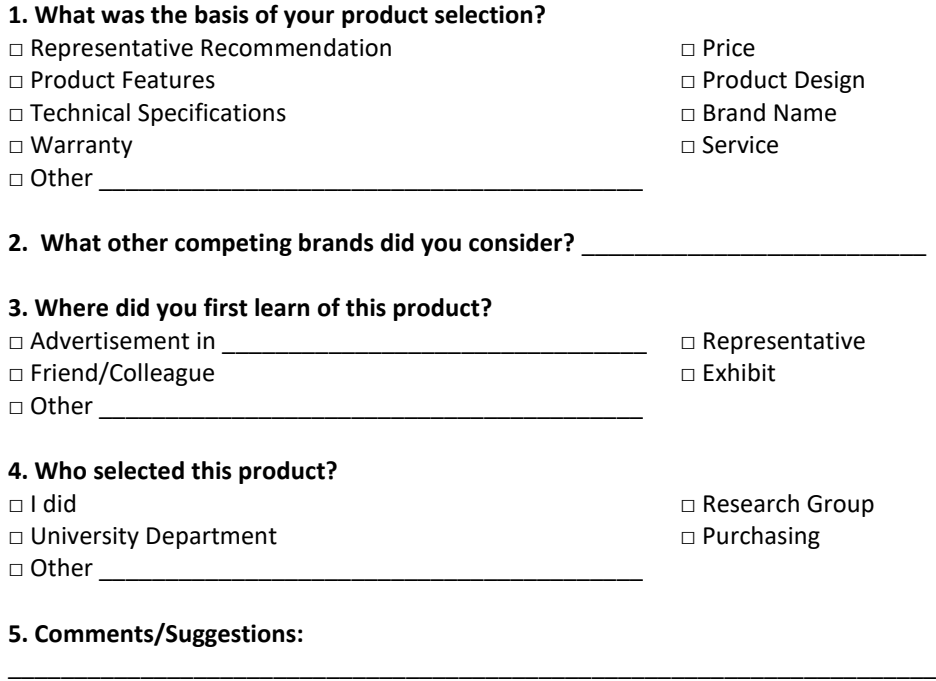